# Dell S2817Q Dell Display Manager Instrukcja użytkownika

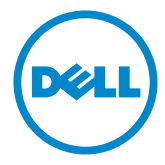

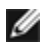

UWAGA: UWAGA oznacza ważną informację, pomocną w lepszym używaniu komputera.

Copyright © 2016 Dell Inc. Wszelkie prawa zastrzeżone. Produkt ten jest chroniony przez amerykańskie i międzynarodowe prawo autorskie oraz prawo własności intelektualnej. Dell™ i logo Dell to znaki towarowe firmy Dell Inc. w Stanach Zjednoczonych i/lub innych jurysdykcjach. Wszystkie inne znaki i nazwy zawarte w niniejszym dokumencie mogą być znakami towarowymi ich właścicieli.

## Spis treści

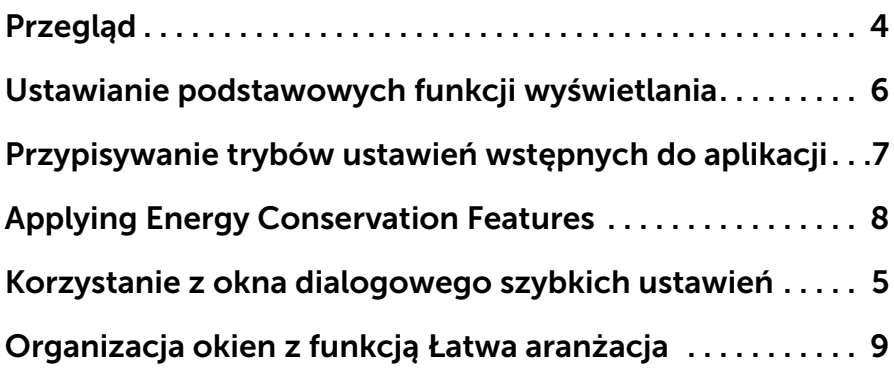

### <span id="page-3-0"></span>Przegląd

 $\overline{a}$ 

Dell Display Manager to aplikacja Windows wykorzystywana do zarządzania monitorem lub grupą monitorów. Umożliwia ona ręczna regulację wyświetlanego obrazu, przypisywanie ustawień automatycznych, zarządzanie energią, organizację okna, obracanie obrazem i inne funkcje w wybranych modelach Dell. Po zainstalowaniu Dell display manager będzie uaktywniany przy każdym uruchamianiu komputera, a jego ikona będzie pojawiać się w obszarze powiadomień. Informacje o monitorach podłączonych do komputera będą wyświetlane po umieszczeniu wskaźnika myszy nad ikoną obszaru powiadomień.

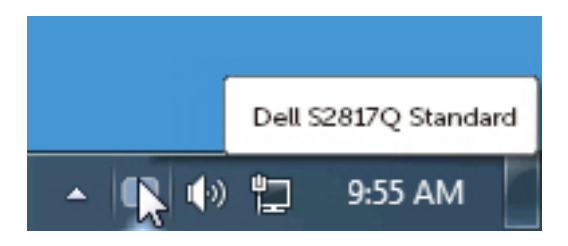

<span id="page-4-0"></span> $\overline{a}$ 

Kliknięcie ikony Dell Display Manager na pasku powiadomień spowoduje otwarcie okna dialogowego szybkich ustawień. Po podłączeniu więcej niż jednego obsługiwanego modelu Dell do systemu, z menu wybrać można konkretny monitor docelowy. Okno dialogowe szybkich ustawień umożliwia wygodne wprowadzanie ustawień Jasności i Kontrastu monitora, Można ręcznie wybrać tryb ustawień wstępnych lub włączyć automatyczny wybór trybu ustawień wstępnych w zależności od aktywnej aplikacji.

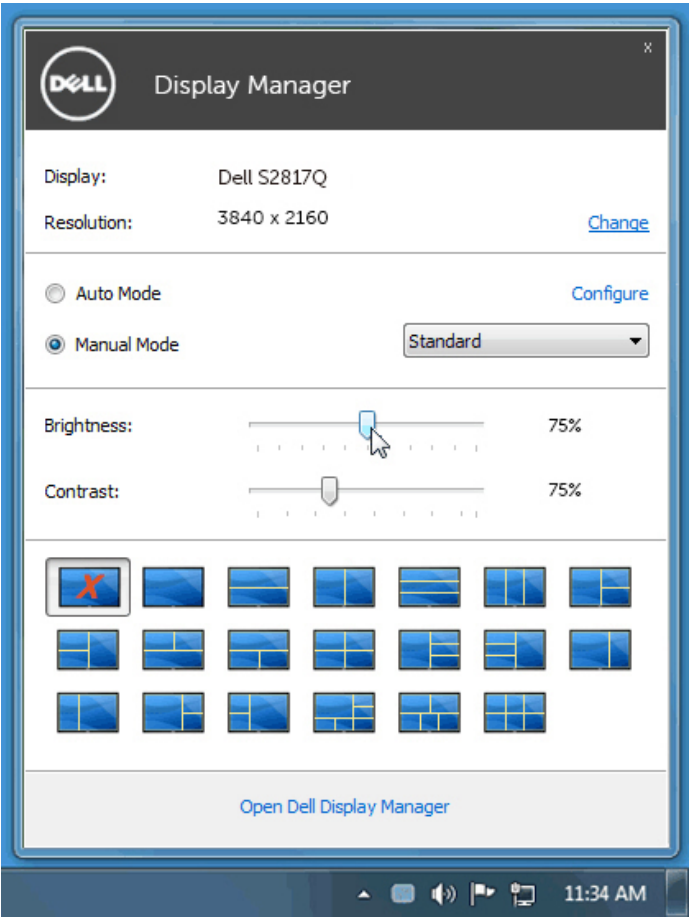

Okno dialogowe szybkich ustawień umożliwia również szybki dostęp do zaawansowanego interfejsu użytkownika programu Dell Display Manager, który umożliwia regulację podstawowych funkcji, trybu automatycznego i dostęp innych funkcji.

#### <span id="page-5-0"></span>Ustawianie podstawowych funkcji wyświetlania

Tryb ustawień wstępnych dla wybranego monitora można zastosować ręcznie za pomocą menu na karcie Podstawowe. Można również włączyć tryb automatyczny. Tryb automatyczny włącza preferowane przez użytkownika ustawienia wstępne, gdy aktywne są określone aplikacje. Na ekranie na chwilę pojawi się komunikat z informacją o wybranym trybie ustawień wstępnych.

Jasność i Kontrast wybranego monitora można również wyregulować bezpośrednio z poziomu karty Podstawowe.

 $\overline{a}$ 

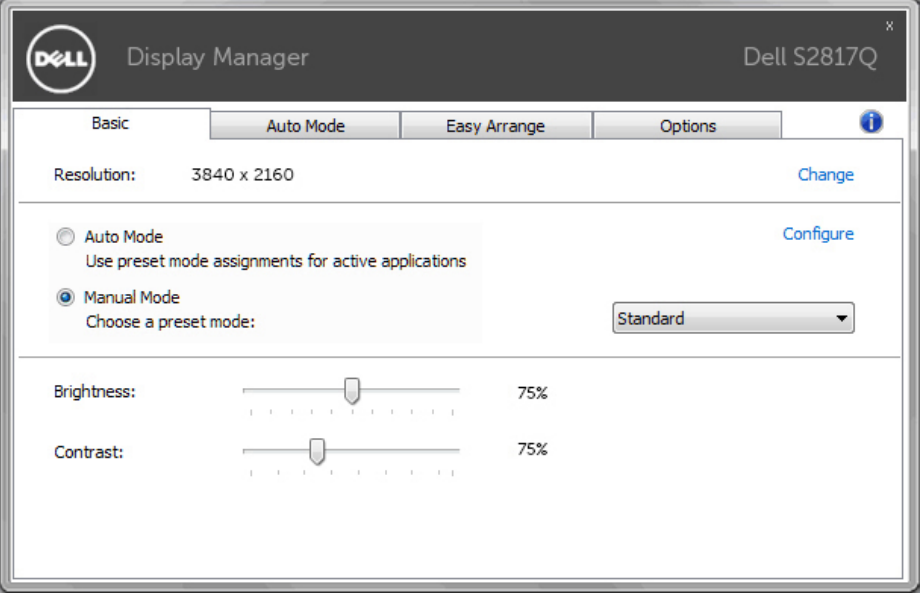

#### <span id="page-6-0"></span>Przypisywanie trybów ustawień wstępnych do aplikacji

Karta trybu automatycznego umożliwia powiązanie określonych ustawień wstępnych z konkretną aplikacją i ich automatyczne stosowanie. Gdy tryb automatyczny jest włączony, program Dell Display Manager automatycznie włączy odpowiednie ustawienia wstępne w momencie aktywacji powiązanej z nimi aplikacji. Tryb ustawień wstępnych przypisany do konkretnej aplikacji może być taki sam w każdym podłączonym monitorze lub można też ustawić różny tryb ustawień wstępnych dla każdego z monitorów.

Program Dell Display Manager został wstępnie skonfigurowany dla wielu popularnych aplikacji. Aby dodać nową aplikację do listy zadań, wystarczy ją przeciągnąć z pulpitu, menu Start systemu Windows lub innego miejsca i upuścić na bieżącą listę.

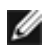

 $\overline{a}$ 

UWAGA: Zadania trybu ustawień wstępnych przypisane do plików wsadowych, skryptów, modułów ładujących, a także plików niewykonywalnych, takich jak archiwa zip czy inne pliki spakowane, nie są obsługiwane i nie będą wykonywane.

Można także włączyć opcję, która uaktywnia tryb ustawień wstępnych Gra po uruchomieniu aplikacji Direct3D w trybie pełnoekranowym. Aby zignorować ten mechanizm w przypadku poszczególnych gier, jeśli jest włączony, dodaj je do listy zadań z innym trybem ustawień wstępnych. Aplikacje ustawione na liście zadań mają priorytet przed ogólnymi ustawieniami Direct3D.

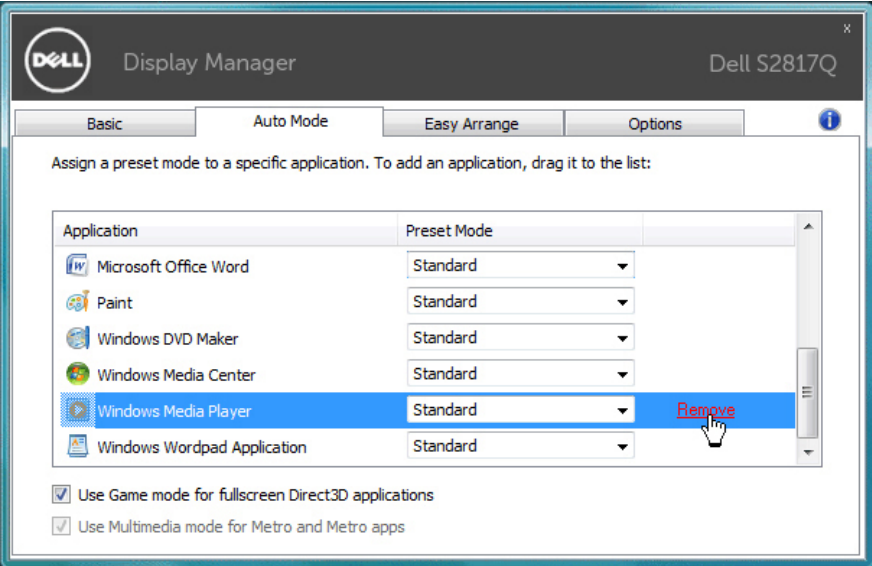

### <span id="page-7-0"></span>Applying Energy Conservation Features

 $\overline{a}$ 

W obsługiwanych modelach Dell będzie dostępna zakładka Opcje, udostępniająca opcje oszczędzania energii PowerNap. Po uaktywnieniu wygaszacza ekranu w celu dodatkowego oszczędzania energii, jasność monitora może zostać ustawiona automatycznie na poziom minimalny lub monitor może zostać ustawiony na tryb uśpienia.

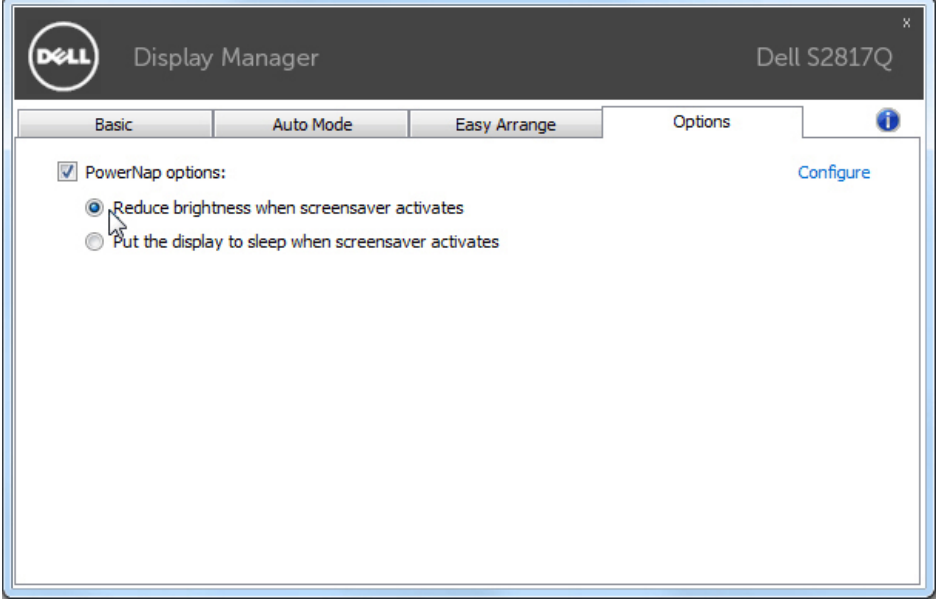

## <span id="page-8-0"></span>Organizacja okien z funkcją Łatwa aranżacja

Niektóre modele Dell są wyposażone w funkcję Łatwa aranżacja, która pozwala na organizację wybranych pulpitów monitora w różne, predefiniowane lub niestandardowe układy okien. Po włączeniu Łatwa aranżacja, można łatwo zmienić automatycznie pozycję i rozmiar okien w celu wypełnienia określonych obszarów w układzie okna.

Aby rozpocząć używanie funkcji Łatwa aranżacja należy wybrać docelowy monitor i wybrać jeden z predefiniowanych układów. Obszary dla tego układu zostaną pokazane na monitorze. Następnie, przeciągnij i otwórz okno na monitorze. Podczas przeciągania okna, wyświetlony zostanie bieżący układ okna, a podczas przesuwania okna zostanie podświetlony aktywny obszar. W dowolnym momencie można upuścić okno w aktywnym obszarze w celu umieszczenia go w tym obszarze.

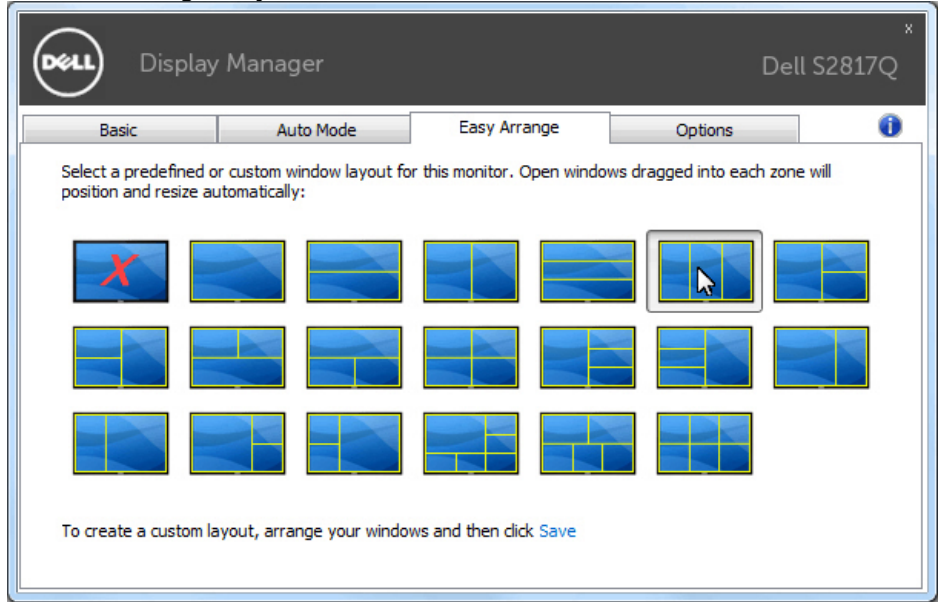

Aby utworzyć niestandardowy układ okna, określ rozmiar i położenie okien (maks. 10) na pulpicie, a następnie kliknij łącze Zapisz w pozycji Easy Arrange. Rozmiar i pozycja okien jest zapisywana jako układ niestandardowy i tworzona jest ikona układu niestandardowego.

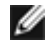

 $\overline{a}$ 

UWAGA: Opcja ta nie zapisuje ani nie zapamiętuje otwartych aplikacji. Zapisywany jest tylko rozmiar i pozycja okien.

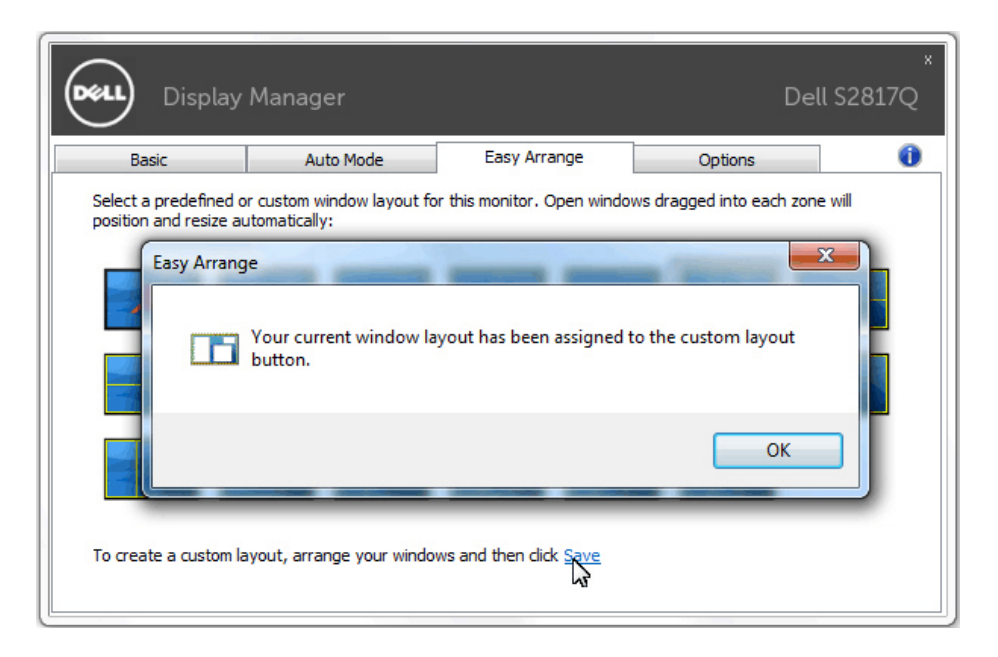

Aby zastosować układ niestandardowy, wybierz ikonę niestandardowego układu. Aby usunąć aktualnie zapisany niestandardowy układ należy zamknąć wszystkie okna na pulpicie, a następnie kliknąć łącze Zapisz w Łatwa aranżacja.

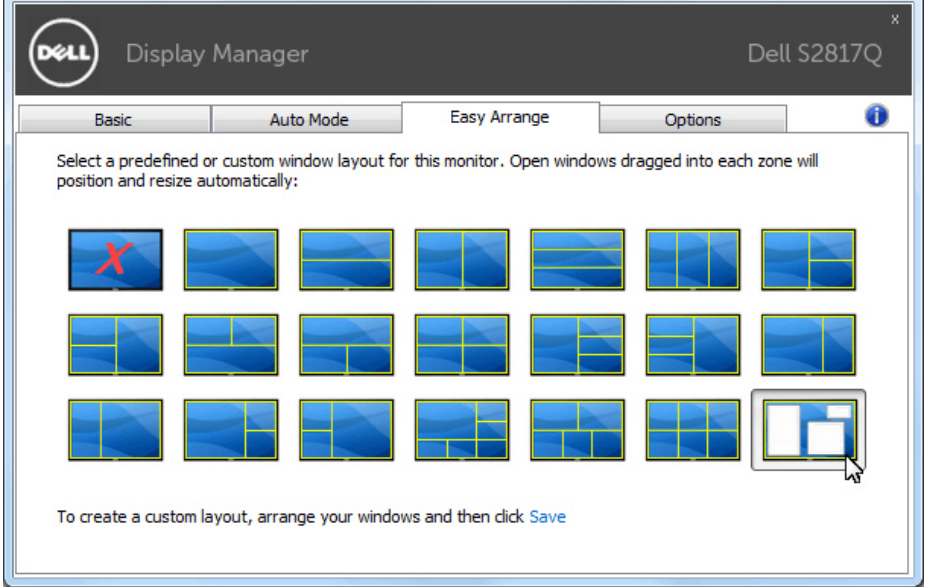